### **19 19 I I I I**

# **Outlook**

**C** 

#### E J?FF

Mit Hilfe der bedingten Formatierung, lassen sich eingehende E-Mail-Nachrichten in  $U$ unterschiedlichen Farben darstellen, was die  $U$ erheblicht im Posteingang erheblicht im Posteingang erheblicht im Posteingang erheblicht im Posteingang erheblicht im Posteingang erheblicht im Posteingang erheblicht im

Damit lassen sich Nachrichten nach bestimmten Kriterien, in einer andere Farbe darstellen, was die Übersichtlichkeit und Organisation des sont übersichtlichkeit und Organisation des sont üb Postfach deutlich verbessert. Somit fällt eine **wichtige Nachricht** direkt auf und man kann dann kaum noch übersehen.

Wie das nun funktioniert habe ich in dem Video zusammengefasst.

 $\hat{\mathcal{A}}$ Hier noch einmal die ausführliche Anleitung für Outlook 2013 und Outlook 2016

Erstellen einer Formatierungsregel.

1. Klicken wir auf die Ribbonleiste "**Ansicht**" in Outlook 2. wählen wir hier die **Ansichteneinstellung**

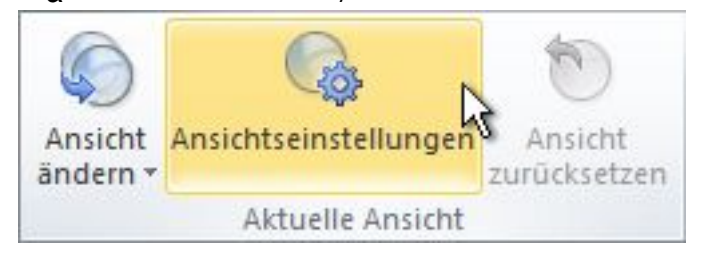

3. im Dialogfeld "*Erweitere Ansichtseinstellungen"* klicken wir auf die Schalftläche **Bedingte Formatierung**

Seite 1 / 4  $\frac{1}{2}$  **c**  $\frac{1}{2}$  **Frank Grzbielok**  $\frac{1}{2}$  **<b>4**  $\frac{1}{2}$  **4**  $\frac{1}{2}$  **4**  $\frac{1}{2}$  **4**  $\frac{1}{2}$  **4**  $\frac{1}{2}$  **4**  $\frac{1}{2}$  **4**  $\frac{1}{2}$  **4**  $\frac{1}{2}$  **4**  $\frac{1}{2}$  **4**  $\frac{1}{2}$ 

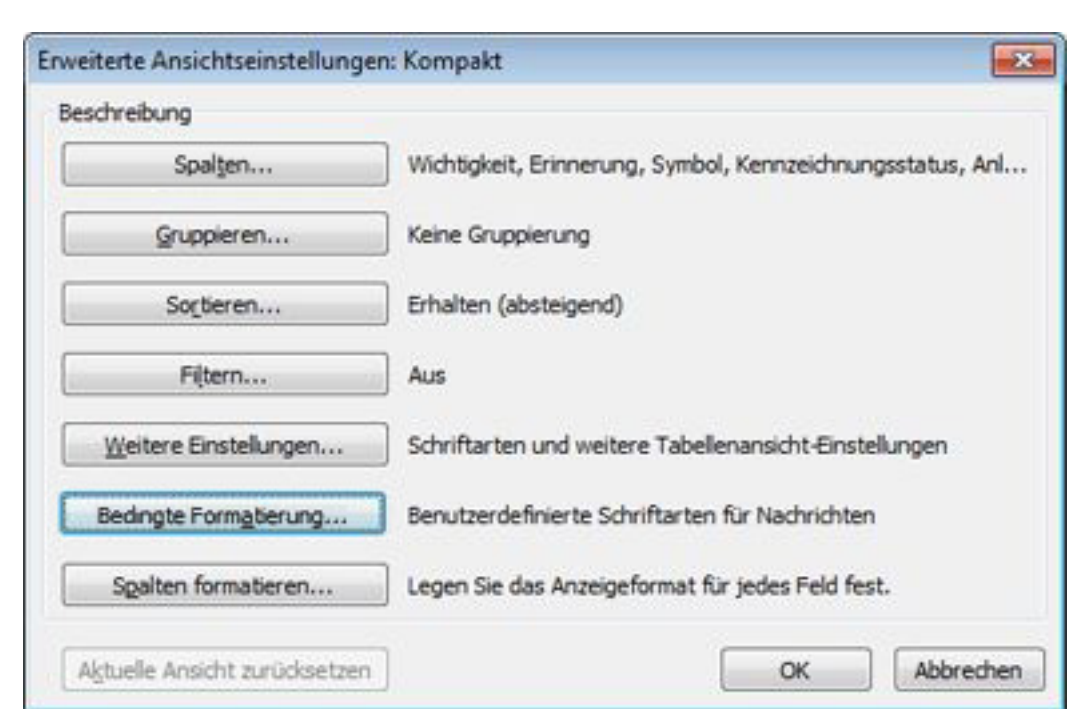

**Outlook**

 **Ihr Artkel zum Thema** 

4. Jetzt wird uns eine Gruppe von Standardregeln präsentiert, die bereits automatisch von Outlook bei der Installation eingerichtet wurden. Hier ist auch die Regel für die **ungelesenen Nachrichten** zu finden, die im Posteingang jeweils mit Fettdruck dargetellt wird.

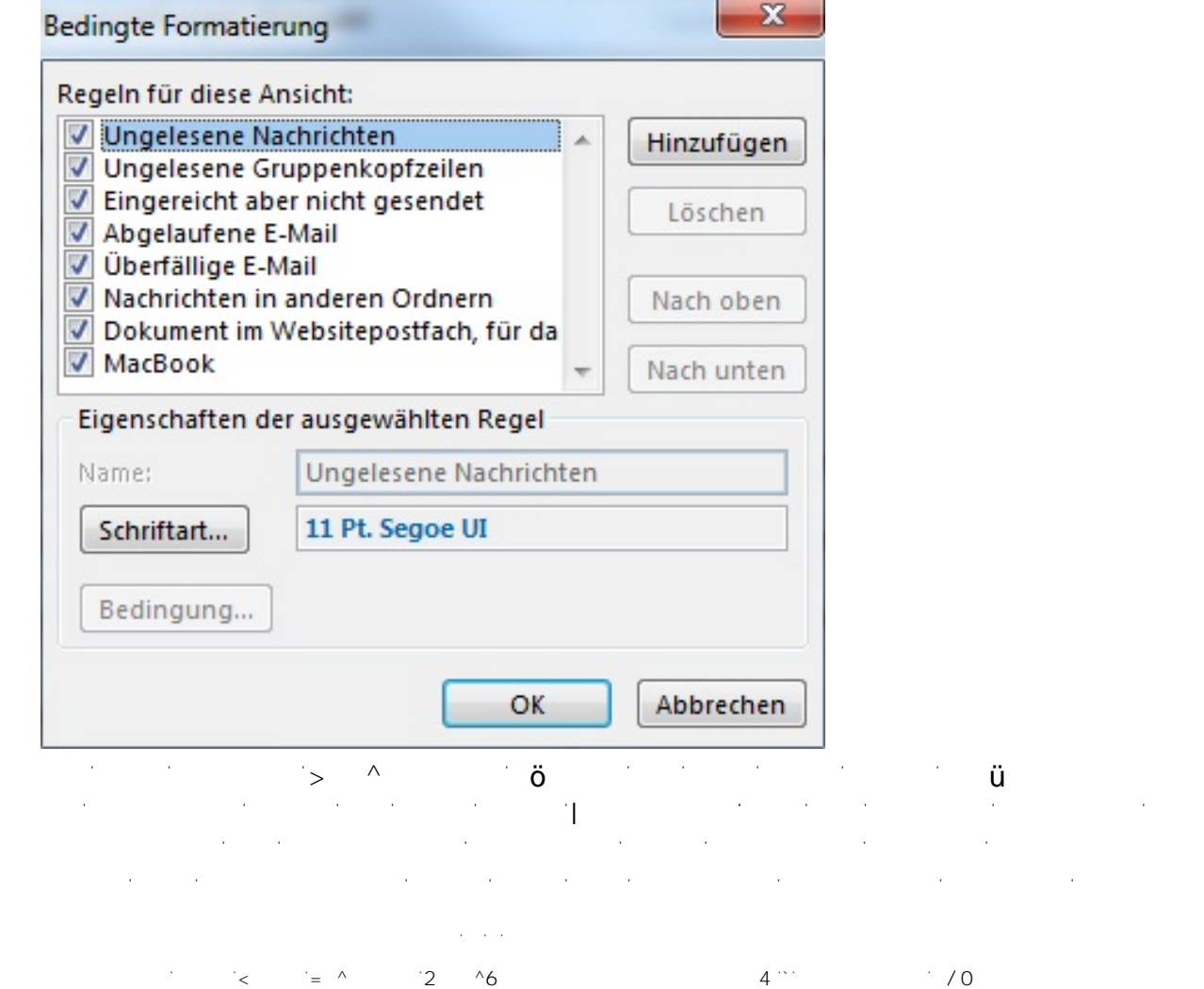

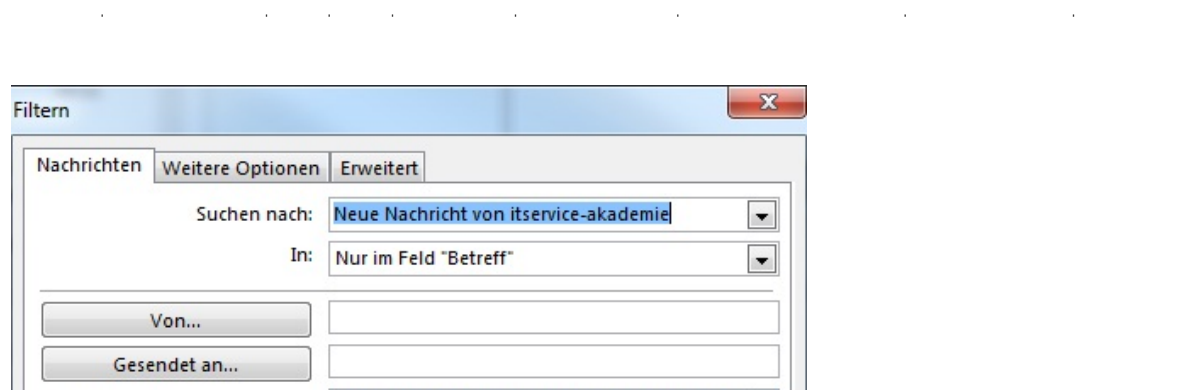

als einziger Empfänger in der "An"-Zeile stehe  $\boxed{\color{blue}\text{w}}$ 

Zeit: Keine Angabe v An einem beliebigen Dat

**Outlook**

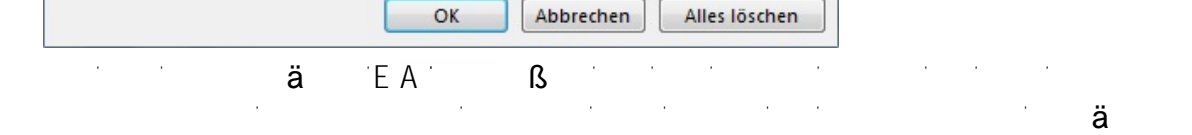

Die neuen Regel können mit unterschiedlichen Kriterien kombiniert werden.

Zur Auswahl stehen z.B.

**P 19 I I I I I** 

 $\Box$  In denen ich:

- bestimmte **Wörter im Betreff**
- bestimmte Wörter in der Kopfzeile oder Absender Absender Absender Absender Absender Absender Absender Absender
- Filtern nach bestimmten Empfängern oder an bestimmte Absender unter weitere Optionen können noch weitere **feinere Filter** definiert

Beispiel für die bedingte Formatiierung von Nachrichten, die über das Webseiten-Formular ankommen:

1. zuerst klicke ich auf **hinzufügen** 2. Der Name der Regel: **Anfrage von der Webseite**

3. nun klicke ich auf *Schriftart* und definiere **Arial** und die Farbe **Rot** 4. Nach einem Klick auf **OK** schließt sich das Fenster und ich klicke auf

**Bedingungen** 5. In diesem Dialog schreibe ich nun in die erste Zeile: Nachricht von ITService-

(die Betreffzeile müßt Ihr natürlich an eure Standard-Betreffzeile anpassen) 6. in der zweiten Zeile wähle ich noch aus, das er den String (also die oben beschriebene Textpassage: Nachricht von ITService-Akdemie.de) in der

 $\alpha$  /  $\alpha$  $\zeta = 4$  **Frank Grzbielok**  $4$ 

## **19 I I I I I I I I I**

### **Outlook**

Betreff Zeile einer Nachricht suchen soll.

 $\ddot{\mathbf{0}}$  and  $\ddot{\mathbf{0}}$  and  $\ddot{\mathbf{0}}$  in Betreff und Nachrichtentext" in Betreff und Nachrichtentext" in Betreff und Nachrichtentext" in Betreff und Nachrichtentext" in Betreff und Nachrichtentext" in Betreff und Na suchen, verwenden.

In diesem Falle würde der String dann im Betreff gesucht und in der Nachricht selbst.

### 8. Zum Abschluß schließe ich mit **OK** allle Dialogfelder und überprüfe direkt

Durch die gerade eingerichtete Bedingte Formatierung wird Outlook sofort angewiesen, die Ansicht an Hand meiner definierten Regeln umzusetzen und wenn jetzt alle Mails mit dem Betreff: Nachricht von ITService-Akademie.de in der Farbe rot dargestellt werden, ist alles

richtig und es können weiteren Regeln nach dem gleichen Schema aufgebaut werden um den Posteingang etwas übersichtlichen um den Posteingang etwas übersichtlicher zu gestalten und kein **wichtigen Mails** mehr zu verpassen.

 $\sim$ 

das Ergebnis

Eindeutige ID: #1055 Verfasser: Frank Letzte Änderung: 2018-04-15 21:23

> Seite 4 / 4  $(2 \times 2)$  **6 4**<sup>22</sup> **6 4**<sup>22</sup> **6 4**<sup>22</sup> **70**